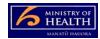

## PRMS – Checking-in a document to a CAM process

There are two ways to add a document to a CAM case, either by uploading a new document or checking a progress template document back in that has been checked out. Follow the process below for checking-in a completed progress template document.

## Adding a document related to a corrective action against a case

- 1. Go into the CAM case from the CAM in-basket.
- 2. Click on the CAMs Documents folder to open it (this will then display the progress reporting template icon).
- 3. Right click on the progress template document that has previously been checked-out (it will have a little cross through the document icon) and choose 'check-in' from the menu.
- 4. A pop-up box appears, choose this computer, then click next.
- 5. This opens a window go to the browse tab on the right hand side of the pop-up screen (in the middle of the screen) and select the document from your computer. You will know you have correctly done this when the document description is auto-populated next to the browse button.
- 6. Then select OK at the bottom of the pop-up screen. It will then say it is adding the document.
- 7. Document should then be successfully loaded against the case (the icon with the line across disappears).